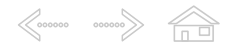

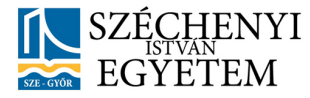

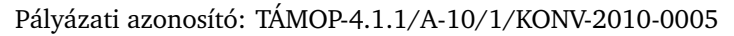

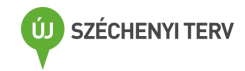

Krankovits Melinda

# Felzárkóztató anyagok Excel - első rész

2012. február 29.

Nemzeti Fejlesztési Ügynökség www.ujszechenyiterv.gov.hu 06 40 638 638

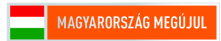

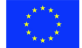

A projekt az Európai Unió támogatásával, az Európai Szociális Alap társfinanszírozásával valósul meg.

## **Tartalom**

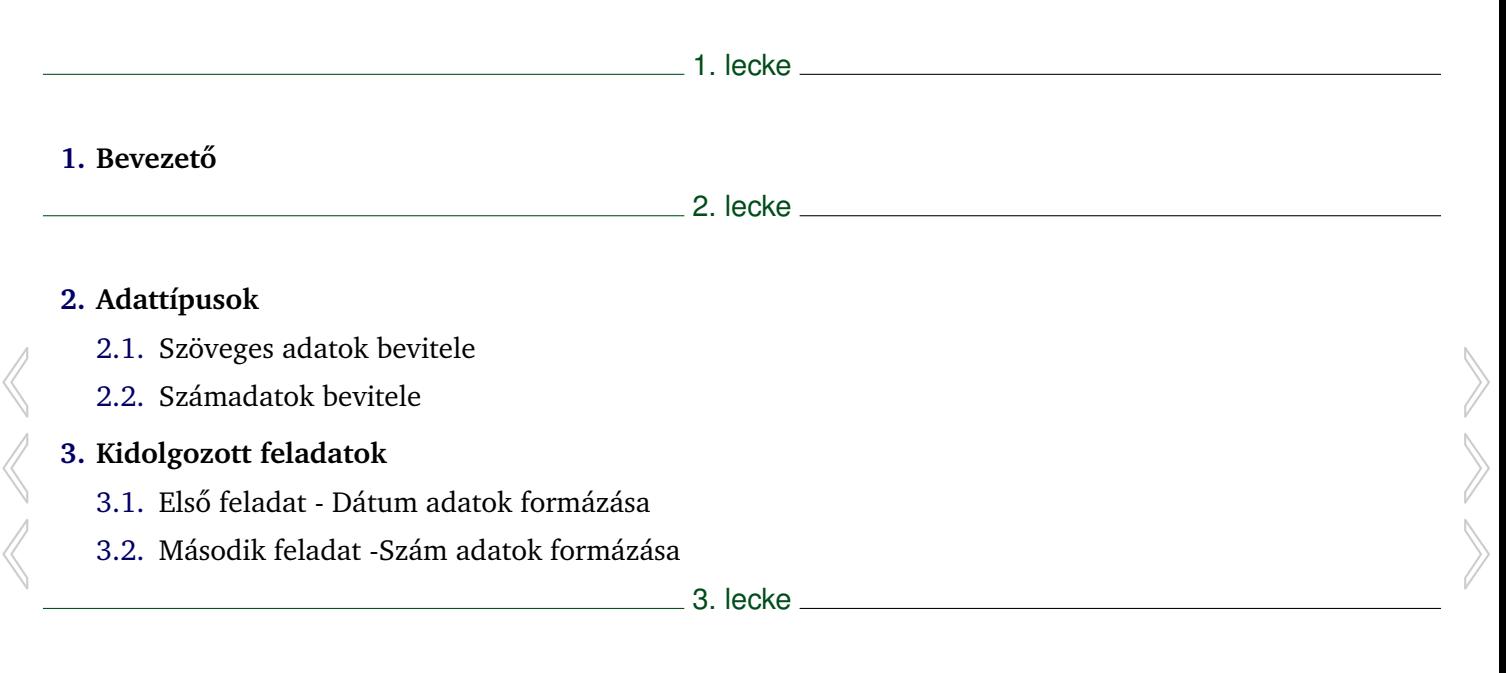

### **[4.](#page-14-0) Cellahivatkozások**

- [4.1.](#page-14-0) Relatív, abszolút, vegyes hivatkozás
	- [4.1.1.](#page-14-0) Relatív hivatkozás
	- [4.1.2.](#page-14-0) Abszolút hivatkozás
	- [4.1.3.](#page-15-0) Vegyes hivatkozás

 $\begin{array}{ccc}\n\left\langle \bullet & \bullet & \bullet & \bullet & \bullet\end{array}\right\rangle \begin{array}{c}\n\left\langle \bullet & \bullet & \bullet & \bullet\end{array}\right\rangle$ 

- [4.2.](#page-15-0) Sorozatok készítése
	- [4.2.1.](#page-15-0) Sorozatok készítése menüből
- [4.3.](#page-17-0) Kidolgozott feladatok
	- [4.3.1.](#page-17-0) Első feladat Szorzótábla
	- [4.3.2.](#page-18-0) Második feladat Faktoriális

4. lecke

## $5.$  Önellenőrző feladatok

- [5.1.](#page-21-0) Adattípusok
- [5.2.](#page-22-0) Hivatkozások
- [5.3.](#page-23-0) Modulzáró

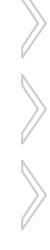

**SARA** 

# 1. lecke

# Bevezető

<span id="page-4-0"></span>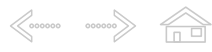

#### 1. lecke, 1. oldal

#### 1. Bevezető

Az Excelben végzett munkánk során alapvetően kétféle adattípussal dolgozunk. Megkülönböztetünk szövegesés számadatokat.

Ha a begépelt adatot az Excel nem tudja számadatként értelmezni, szöveges adatnak tekinti, és alaphelyzetben a cellában balra igazítja. A szöveges adatokkal nem lehet számításokat végezni. A számadatokat az Excel alaphelyzetben a cella jobb oldalához igazítja. A számadatokkal – és csak a számadatokkal – a későbbiekben tetszőleges számításokat végezhetünk. A számadatok egy speciális fajtája a dátum. A dátumokat a számokkal megegyező módon kezeli az Excel.

Számok és dátumok beírásakor ügyeljünk arra, hogy a Windows aktuális területi beállításainak megfelelő tizedesjelet, ezres elválasztót és dátumelválasztó jeleket használjunk. Ha adatbevitelkor nem a területi beállításnak megfelelő jeleket alkalmazunk, az Excel más típusú adatként fogja kezelni a beírt értéket. Képletek beírásakor előfordulhat, hogy egy hibásan alkalmazott jel használatakor hibaüzenettel figyelmeztet minket az Excel.

Néhány speciális karakter – pl.: E, +, - a területi beállításnak megfelelő pénznem jele stb. – alkalmazása számadatok esetén is megengedett.

Egy viszonylag ritkán használt adattípus a logikai érték. Ez IGAZ vagy HAMIS érték lehet. A logikai értékeket alaphelyzetben középre igazítva jeleníti meg a cellákban az Excel.

Az adatok egy speciális fajtája a hibaérték. A hibaértékek általában egy képlet eredményeként, # kettőskereszttel kezdődő szöveges hibaüzenetként jelennek meg a képletet tartalmazó cellában. Például a nullával való osztás hibaértéke a # ZÉRÓOSZTÓ. A hibaértékeket az Excel alaphelyzetben középre igazítja a cellában.

 $\mathbb{R}$ 

 $\triangleleft$ 

# 2. lecke

# Adattípusok

<span id="page-6-0"></span>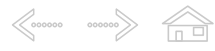

### **2. Adattípusok**

#### **2.1. Szöveges adatok bevitele**

Szöveges adatok bevitele a legegyszerűbb. Ezeket az adatokat az Excel általában helyesen felismeri, és szövegként kezeli. Amennyiben a bevitt adatot az Excel mégis más adattípusként értelmezné, a beírni kívánt szöveget kezdjük egy ' (aposztróf) karakterrel. Az aposztróf karakter nem jelenik meg a képernyőn.

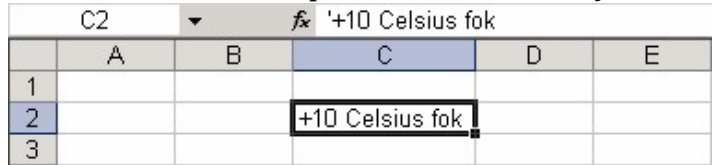

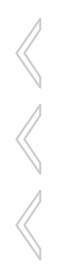

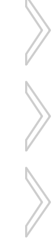

### **2.2. Számadatok bevitele**

<span id="page-7-0"></span>

Számadatok bevitelekor ügyeljünk a szám helyes, a Windows nemzetközi beállításainak megfelelő formátumban történő begépelésére. Külön ügyeljünk a tizedesjelre, mely a nemzetközi beállításoktól függően vessző  $($ , vagy pont  $($ .) is lehet.

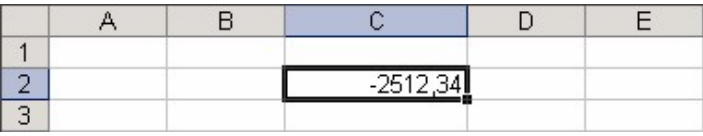

A Dátum egy speciális számformátum az Excelben. A kidolgozott feladatban meg fogjuk látni, hogy a dátumot is szám formátumban tárolja az Excel.

Dátumérték begépelésénél – a számadatokhoz hasonlóan – legcélszerűbb a Windows nemzetközi beállításainak megfelelő rövid dátumformátumot követnünk.

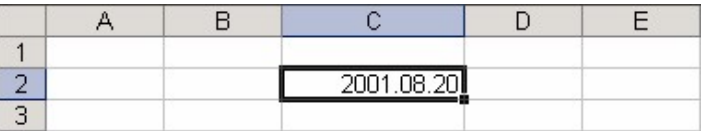

Logikai érték beírása egyszerűen az IGAZ vagy HAMIS szó begépelésével történhet.

Nézzük meg, az adattípusok bemutatását egy rövid video összeállításban!

### **3. Kidolgozott feladatok**

### **3.1. Elso feladat - Dátum adatok formázása ˝**

Aktivitás: Írjuk be egy cellába a következő dátumot:2009.02.18, majd másoljuk le még 11 pél-dányban, és csak (!) a beállítási lehetőségek megváltoztatásával érjük el, hogy sorban az ábrának megfelelő alakokat kapjuk! Állítsuk be az oszlopok szélességét a formá-tum megadása után úgy, hogy az adatok szélességéhez igazodjon! Értelmezzük az utolsó adatot!

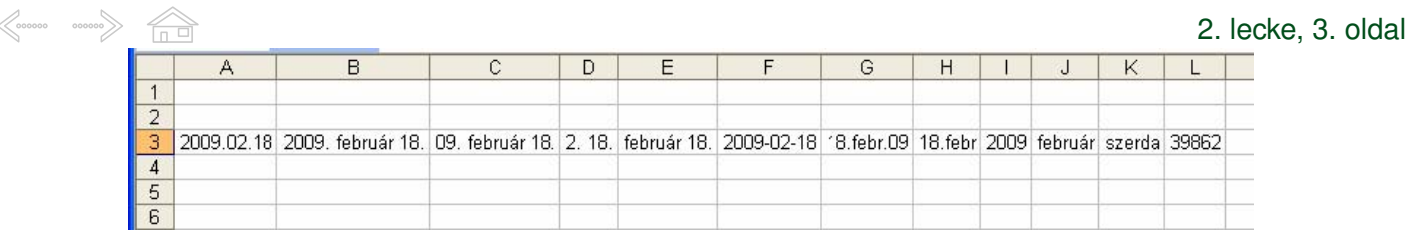

Aktivitás: Begépeléshez álljunk az A3 cellába. Gépeljük be az adatot, majd a Szerkesztés menü Másolás/Beillesztés parancsaival másoljuk le egészen az L3-as celláig ugyanezt az adatot.

Ha előre kijelöljük egyben a B3:L3 blokkot, akkor ide egyszerre másolható az előbbi cella tartalma. Előfordulhat, hogy nem látszik a cellában a tartalma, helyette  $\# \# \# \# \# \# \#$  bejegyzéseket látunk. Mitől lehet ez?

Jelen esetben a válsz egyszerű: Nem fér el az adat a cellában. Ezt onnan lehet látni, hogy a cellába állva a szerkesztőlécen olvasható a cella tartalma, de a cellában nem.

2. lecke, 4. oldal

A formátum beállításokat a Formátum menü Cellák. . . pontján belül a Szám fülön a Dátum ill. az Egyéni választásnál találjuk meg.

 $\begin{array}{ccc}\n\bigotimes\nolimits_{\mathcal{O} & \mathcal{O} & \mathcal{O} & \mathcal{O} & \mathcal{O} \\
\hline\n\mathcal{O} & \mathcal{O} & \mathcal{O} & \mathcal{O} & \mathcal{O} & \mathcal{O} & \mathcal{O} \\
\hline\n\mathcal{O} & \mathcal{O} & \mathcal{O} & \mathcal{O} & \mathcal{O} & \mathcal{O} & \mathcal{O} & \mathcal{O} \\
\hline\n\mathcal{O} & \mathcal{O} & \mathcal{O} & \mathcal{O} & \mathcal{O} & \mathcal{O} & \mathcal{O} & \mathcal$ 

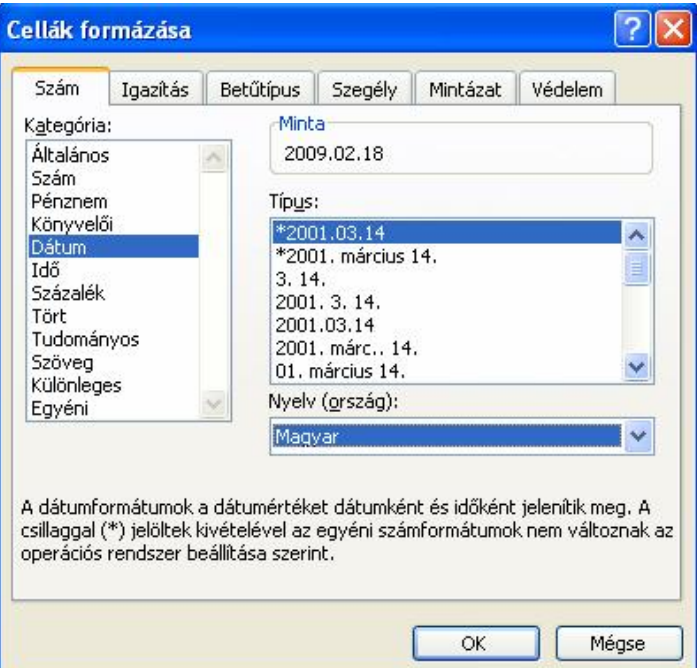

A Dátum előre definiált formátumaival egészen az F oszlopig el tudunk boldogulni. Később viszont fontos tudni, hogy a minta szerkeszthető az Egyéni formázásnál a következő karaktersorozattal:

Érdekesség: éééé.hh.nn eredményeképpen megjelenő formátum: 2009.02.18

## 

Ebből még ugyan nem következik, de ha 02 hónap helyett "február"-t szeretnénk szövegesen látni, akkor ha a "h" karakterből többet gépelünk a mintába, akkor megjelenik a hónap információ szövegesen is.

Érdekesség: éééé.hhhh.nn, nnnn formátuma: 2009.február.18, Szerda

Ezek alapján megoldható a feladat a K3 celláig.

Vajon miért látjuk az L3 cellában a 39862-es számot? Ha a cella formázását "szám" formátumra állítjuk, az Excel ezt az értéket jeleníti meg.

3-1. definíció: Minden dátumot szám formátumban tárol az Excel.

iért pont ez a szám jelenik meg? Ennek megértéséhez végezzük el az alábbi kísérletet!

Aktivitás: Készítse le egy üres munkalapra a következő táblázatot:

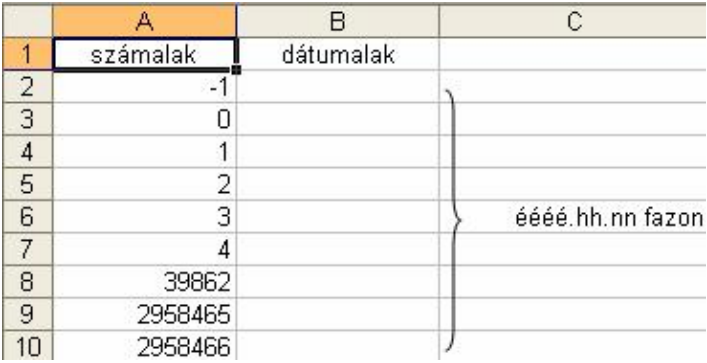

## $\langle\!\!\!\langle\cos\!\!\!\!\langle\cos\!\!\!\!\langle\cos\!\!\!\!\langle\cos\!\!\!\!\langle\cos\!\!\!\!\langle\cos\!\!\!\!\langle\cos\!\!\!\!\langle\cos\!\!\!\langle\cos\!\!\!\langle\cos\!\!\!\langle\cos\!\!\!\langle\cos\!\!\!\langle\sin\!\!\!\langle\sin\!\!\!\langle\sin\!\!\!\langle\sin\!\!\!\langle\sin\!\!\!\langle\sin\!\!\!\langle\sin\!\!\!\langle\sin\!\!\!\langle\sin\!\!\!\langle\sin\!\!\!\langle\sin\!\!\!\langle\sin\!\!\!\langle\sin\!\!\!\langle\sin\!\!\!\langle\sin\!\!\!\langle\sin\!\!\!\langle\sin\!\!\langle\sin\!\$

Aktivitás: Másolja le az A oszlopban lévő adatot a B oszlop celláiba, majd állítsa éééé.hh.nn fazonra a B oszlop adatait. Mit lát?

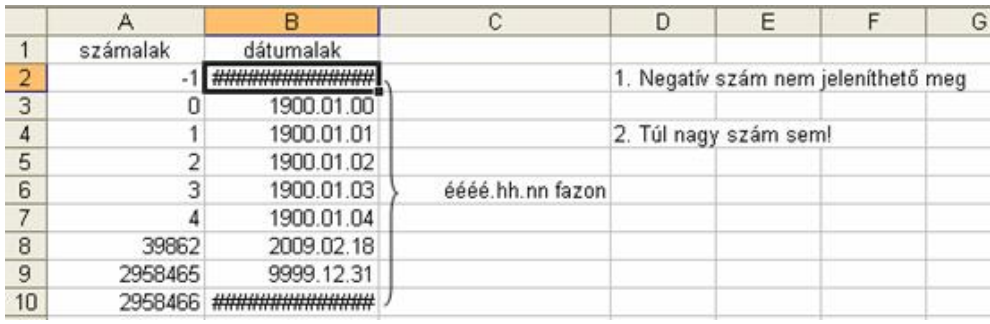

Érdekesség: A B1 cella tartalma nem jelenik meg, mivel negatív szám nem jeleníthető meg dátum alakban. Az Excel a 0 értékhez az 1900.01.00 dátumot rendelte, ami valójában nem létezik, az 1-es számhoz az 1900.01.01 dátumot.

Ebből levezethető az a tény, hogy a Microsoft programozói nemes egyszerűséggel kitaláltak egy kezdő dátumot, ahonnan az Excel képes a számokat dátum formában megjelení-teni, és ez a dátum a B3-es cellában látható dátum lett. Innen kiszámítható a mi példánkban szereplő, itt az A8 cellában látható számhoz a B8 cellában látható dátum tartozik, mint az 1900.01.00 óta eltelt napok száma. (Figyelembe véve a szökőnapokat is!)

Érdekesség: A legnagyobb szám, ami még ábrázolható dátum alakban, az A9 cellában lévő érték, mivel 4+2+2 karakteren a legnagyobb évszám, ami felírható, az a 9999.12.31. Ennél nagyobb szám szintén nem jeleníthető meg dátum alakban.

#### **3.2. Második feladat -Szám adatok formázása**

<span id="page-12-0"></span>

Aktivitás: Írjuk be egy cellába a 23,45 számot, másoljuk le még 10 példányban, és csak (!) a beállítási lehetőségek megváltoztatásával érjük el, hogy sorban az ábrának megfelelő alakokat kap-juk! Állítsuk be az oszlopok szélességét a formátum megadása után úgy, hogy az adatok szélességéhez igazodjon! Értelmezzük az utolsó 4 adatot!

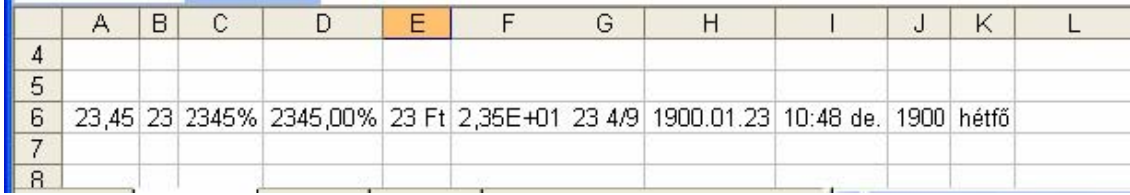

Aktivitás: Az adat begépelését és másolását az első példában tanult módon végezzük el. A formátum beállításokat a Formátum menü Cellák. . . pontján belül a Szám fülön (A6, B6), a Százalék (C6, D6), a Pénznem (E6) és a Tudományos (F6), valamint a Tört (G6) választásnál találjuk meg. A dátum fazon megjelenítéseit az első feladat kiegészítésében már magyaráztuk, alkalmazza itt is az Egyéni választást a tanult módon.

## $\begin{array}{ccc}\n\big\langle \circ \circ \circ \circ \circ \circ & \circ \circ \circ \circ \circ \circ \big\rangle & \fbox{and} \n\end{array}$

# 3. lecke

# Cellahivatkozások

## **4. Cellahivatkozások**

<span id="page-14-0"></span>

Az Excelben az egyszerű adatok bevitelén kívül különféle számításokat is végezhetünk. Ezeket a műveleteket a cellákba beírt képletek segítségével oldjuk meg. A képletek mindig = (egyenlőségjellel) vagy + (plusz) jellel kezdődnek. A képletekben a konstans számokon kívül más cellák tartalmát is felhasználhatjuk. Ennek előnye, hogy kiküszöbölhetjük az ismételt begépeléssel járó tévedési lehetőséget, illetve megkönnyíthetjük az esetleges módosításokkal járó újraszámolást. Az egyes cellákra azok koordinátáinak megadásával hivatkozhatunk. A hivatkozás során először az oszlop betűjelét, majd a sor számát kell megadnunk. Ha megváltoztatjuk egy olyan cella tartalmát, melyre egy képletben hivatkoztunk, az Excel a képletet automatikusan újraszámolja.

### **4.1. Relatív, abszolút, vegyes hivatkozás**

A képletek másolásának hatékony alkalmazásához azonban meg kell ismerkednünk a cellakoordináták megadásakor használható három hivatkozástípussal.

## **4.1.1. Relatív hivatkozás**

A1

A relatív hivatkozás koordinátái a képlet másolásakor mindig annyival változnak, amennyivel a képlet az eredeti helyéhez képest arrébb kerül. Tehát lefelé másolva az A1 hivatkozásból A2 , A3 lesz és így tovább. . . Tehát jobbra másolva az A1 hivatkozásból  $B1$ ,  $C1$  lesz és így tovább...

### **4.1.2. Abszolút hivatkozás**

\$A\$1

Az abszolút hivatkozással megadott koordináták a képlet másolásakor változatlanok maradnak.

## **4.1.3. Vegyes hivatkozás**

<span id="page-15-0"></span> $\begin{array}{ccc}\n\bigotimes\nolimits_{\mathcal{O} & \mathcal{O} & \mathcal{O} & \mathcal{O} & \mathcal{O} \\
\hline\n\mathcal{O} & \mathcal{O} & \mathcal{O} & \mathcal{O} & \mathcal{O} & \mathcal{O} & \mathcal{O} \\
\hline\n\mathcal{O} & \mathcal{O} & \mathcal{O} & \mathcal{O} & \mathcal{O} & \mathcal{O} & \mathcal{O} & \mathcal{O} \\
\hline\n\mathcal{O} & \mathcal{O} & \mathcal{O} & \mathcal{O} & \mathcal{O} & \mathcal{O} & \mathcal{O} & \mathcal$ 

### \$A1 vagy A\$1

A vegyes hivatkozás használatakor a cellakoordináta egyik tagját abszolút, másik tagját relatív hivatkozással adjuk meg. Így másoláskor csak a cellakoordináta relatív hivatkozással megadott tagja módosul. Tehát jobbra másolva az \$A1 hivatkozásból A1 marad, míg lefelé másolva A2, A3 és így tovább. . .

### **4.2. Sorozatok készítése**

### **4.2.1. Sorozatok készítése menübol ˝**

Az AutoKitöltés funkciót a menü segítségével is elérhetjük. A menü használata előtt jelöljük ki a sorozat kezdő értékét tartalmazó cellát. Ha csak egy adott cellatartományt kívánunk adatokkal feltölteni, jelöljük ki azt úgy, hogy a kezdő értéket tartalmazó cella a legfelső vagy balra az első cellába essen. A sorozat létrehozásához adjuk ki a Szerkesztés menü Kitöltés / Sorozatok parancsát.

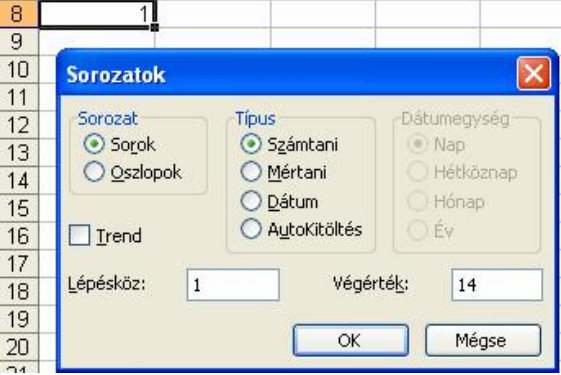

A Sorozatok párbeszéd panel Sorozat csoportjában a sorozat elhelyezkedésének irányát választhatjuk ki. A Sorok rádiógomb választása esetén a kiinduló cellától jobbra, az Oszlopok esetén pedig lefelé haladva hozza létre az Excel a sorozatot.

A Típus csoportban válasszuk ki a sorozat létrehozásának módját. A Számtani rádiógomb választása esetén a kiinduló értéket minden egyes cellában a Lépésköz rovat értékével növeli az Excel. A Mértani rádiógomb esetén a kiinduló értéket a Lépésköz rovat értékével szorozza a program.

A Dátum típus választása esetén a kiinduló cella értékét dátumértékként próbálja értelmezni az Excel. A kiinduló értéket a Lépésköz rovatban megadott számú nappal, hétköznappal, hónappal vagy évvel növeli a program, a Dátumegység csoportban választott rádiógombtól függően.

Az AutoKitöltés kitöltéstípus választása esetén az Excel a kitöltő jel húzásához hasonlóan a sorozattípust megpróbálja automatikusan megállapítani. Számsorozatok esetében a léptéket az első két cella különbsége alapján számítja ki a program.

A Végérték mezőben adjuk meg a sorozat befejező értékét. Ez minden esetben egy számérték kell, hogy legyen. A megadott értéknél nagyobb, vagy csökkenő sorozat esetében kisebb érték már nem kerül a cellákba. Amennyiben a sorozat létrehozásához nem csak a kezdő cellát jelöltük ki, a kitöltés a kijelölés végéig vagy a végérték eléréséig tart, attól függően, hogy mi következik be először.

## <span id="page-17-0"></span> $\begin{array}{ccc}\n\swarrow\n\end{array}$ **4.3. Kidolgozott feladatok**

#### **4.3.1. Elso feladat - Szorzótábla ˝**

Aktivitás: Készítsünk szorzótáblát az alábbi ábra szerint, 1 db (!) másolható képlet felhasználásával! Formázzuk meg a táblázatot megfelelő szélességűre, adjunk meg háttérszínt a cellákhoz.

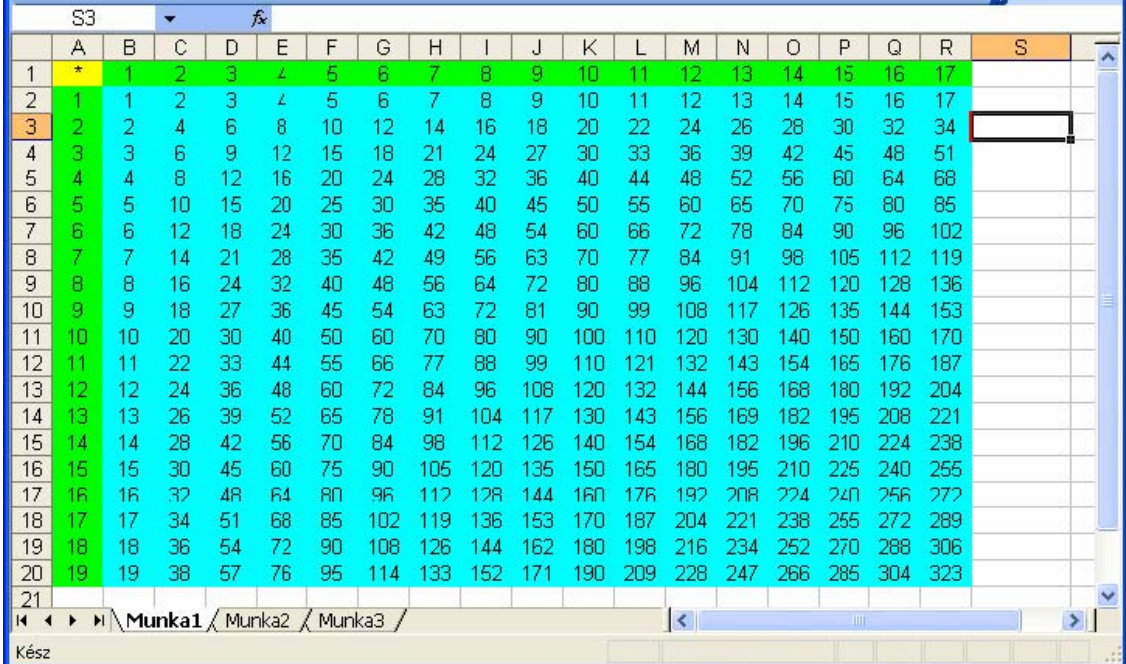

Aktivitás: Először készítsük el a zöld színnel formázott sorozatokat az első sorba, illetve az első oszlopba a Szerkesztés menü Kitöltés/Sorozatok. . . pontjával.

3. lecke, 4. oldal

<span id="page-18-0"></span> $\begin{array}{ccc}\n\bigotimes\nolimits_{\mathcal{O} & \mathcal{O} & \mathcal{O} & \mathcal{O} & \mathcal{O} \\
\hline\n\mathcal{O} & \mathcal{O} & \mathcal{O} & \mathcal{O} & \mathcal{O} & \mathcal{O} & \mathcal{O} \\
\hline\n\mathcal{O} & \mathcal{O} & \mathcal{O} & \mathcal{O} & \mathcal{O} & \mathcal{O} & \mathcal{O} & \mathcal{O} \\
\hline\n\mathcal{O} & \mathcal{O} & \mathcal{O} & \mathcal{O} & \mathcal{O} & \mathcal{O} & \mathcal{O} & \mathcal$ 

3. lecke, 5. oldal

Próbáljunk meg önállóan a B2 cellába univerzális megoldást keresni vegyes hivatkozás segítségével! Első próbálkozásra a következő képlet juthat eszünkbe:

 $= A2 * B1$ 

Ez a képlet jobbra, és lefelé másolva sem hozza a várt eredményt. Rögzítsük le az A oszlopot:

 $= $A2 * B1$ .

Így már jobbra másolva jó eredményt kapunk, de lefelé másolva nem. Lefelé másoláskor azt látjuk, hogy a szorzáshoz nem mindig az 1. sorból veszi a tagokat, tehát le kellene ezt is rögzíteni:

 $= $A2 * B\$1$ .

Ha ezt másoljuk, az eredmény megfelelő lesz!

# **4.3.2. Második feladat - Faktoriális**

Aktivitás: Egy sorban állítsuk elő az első 14 pozitív egész számot. Az alatta levő sorban készítsük el azt a számsort, amely a számok faktoriálisát tartalmazza, az ábra szerint. Állítsuk be alkalmas módon az oszlopok szélességét. A faktoriális előállításához most ne használjunk függvényt, csak relatív hivatkozást.

A számsor előállításához szintén használhatjuk csak a relatív hivatkozást, ekkor az A7 cellába írjunk 1-et, majd a B7-be a következő képlet kerül:  $= A7 + 1$ . Ezután egér segítségével másoljuk a képletet jobbra.

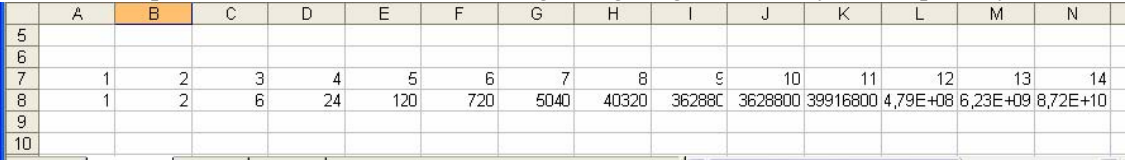

 $\begin{array}{ccc}\n\swarrow\n\end{array}$ 

3. lecke, 6. oldal

Az 1 faktoriálisa 1, ezt konstansként adjuk meg az A8 cellába. A B8-ba kerül az első másolható képlet amit a faktroiális rekurzív formájából vezetünk le.

 $n! = n * (n - 1)!$ 

vagyis n szám faktoriálisa felírható úgy mint n szorozva az előtte lévő szám faktoriálisával. (a műveletnek akkor van vége, ha n-1 kisebb lesz 2-nél) Ebből következően a relatív hivatkozással felírható megoldás a következő (B8-ba):

 $= A9 * B8$ 

Másoljuk jobbra a képletet a többi cellába is!

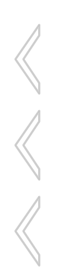

## $\begin{array}{ccc}\n\big\langle \circ \circ \circ \circ \circ \circ & \circ \circ \circ \circ \circ \circ \big\rangle & \fbox{and} \n\end{array}$

# 4. lecke

# Onellenőrző feladatok

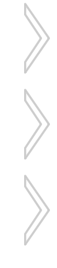

4. lecke, 1. oldal

## <span id="page-21-0"></span> $\begin{array}{ccc}\n\bigotimes\nolimits_{\mathcal{O} & \mathcal{O} & \mathcal{O} & \mathcal{O} & \mathcal{O} \\
\hline\n\mathcal{O} & \mathcal{O} & \mathcal{O} & \mathcal{O} & \mathcal{O} & \mathcal{O} & \mathcal{O} \\
\hline\n\mathcal{O} & \mathcal{O} & \mathcal{O} & \mathcal{O} & \mathcal{O} & \mathcal{O} & \mathcal{O} & \mathcal{O} \\
\hline\n\mathcal{O} & \mathcal{O} & \mathcal{O} & \mathcal{O} & \mathcal{O} & \mathcal{O} & \mathcal{O} & \mathcal$ **5. Önellenőrző feladatok**

## **5.1. Adattípusok**

Kvíz

1. Jelölje meg az alábbiak közül azokat a jellemzőket, amelyek a szöveges típusú adatokra igazak!

Csak betű karaktereket tartalmazhatnak.

Adatbevitelkor (alapértelmezett beállítások esetén) balra igazítva jelennek meg a cellában.

Számításokat nem végezhetünk velük.

Összehasonlítást (relációs műveletet) nem végezhetünk velük.

2. Jelölje meg az alábbiak közül azokat a jellemzőket, amelyek a szám típusú adatokra igazak! Csak számjegy karaktereket tartalmazhatnak.

Adatbevitelkor (alapértelmezett beállítások esetén) balra igazítva jelennek meg a cellában. Számítási műveleteket végezhetünk velük.

Összehasonlítást (relációs műveletet) nem végezhetünk velük.

**3.** Mi lehet a probléma, ha egy adatok begépelünk egy cellába, és helyette a ######### jelsorozat jelenik meg?

Az adat nem fér a cellában.

Az Excel nem ismeri fel az adat típusát.

Nem megfelelő az adat formázása.

## **5.2. Hivatkozások**

<span id="page-22-0"></span>

### Kvíz

- **1.** Hogyan hivatkozunk az Excelben a táblázat celláira?
	- A cellákra az Excelben számokkal hivatkozunk.
	- A cellákra az Excelben betűkkel hivatkozunk.
	- A cellákra az Excelben számok és betűk kombinációjával hivatkozunk, például "1A".
	- A cellákra az Excelben betűk és számok kombinációjával hivatkozunk, például "A1".
- **2.** Hogyan jelöli az Excel a táblázat sorait?
	- A sorokat az Excel számokkal jelöli.
	- A sorokat az Excel betűkkel jelöli.
	- A sorokat az Excel számok és betűk kombinációjával jelöli.
- **3.** Hogyan hivatkozunk az Excelben a tartományra?
	- A tartományra az Excelben sor- és oszlopazonosítókkal hivatkozunk, például "3S2O".
	- A tartományra az Excelben a sarkaiban levő cellák segítségével hivatkozunk, például "A1 D5".
	- $\vert$ A tartományra az Excelben a sarkaiban levő cellák segítségével hivatkozunk, például "A1:D5".

### <span id="page-23-0"></span> $\begin{array}{ccc}\n\big\langle \circ \circ \circ \circ \circ \circ & \circ \circ \circ \circ \circ \circ \big\rangle & \frown \cap \ \square\n\end{array}$ **5.3. Modulzáró**

4. lecke, 3. oldal

Eredmény:

Start. Az alábbi kérdések megválaszolására 10 perce van:

**1.** Mi lehet a probléma, ha egy adatok begépelünk egy cellába, és helyette a ######## jelsorozat jelenik meg?

Az adat nem fér a cellában.

Az Excel nem ismeri fel az adat típusát.

- Nem megfelelő az adat formázása.
- 2. Milyen jellegű cellahivatkozás a következő: A\$1?

Abszolút hivatkozás.

Vegyes hivatkozás.

Relatív hivatkozás.

3. Milyen jellegű cellahivatkozás a következő: \$A\$1?

Abszolút hivatkozás.

Vegyes hivatkozás.

Relatív hivatkozás.

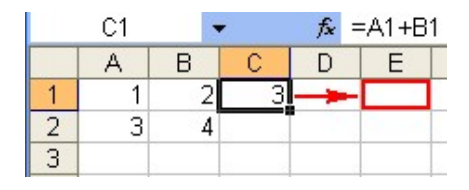

 $\begin{array}{ccc}\n\big\langle \begin{array}{ccc}\n\circ & & & \circ & \\
\circ & & & \circ & \\
\hline\n\end{array}\n\end{array}\n\right\} \qquad \begin{array}{c}\n\big\langle \begin{array}{ccc}\n\circ & & \circ & \circ & \\
\hline\n\end{array}\n\big\langle \begin{array}{ccc}\n\circ & & \circ & \circ & \\
\hline\n\end{array}\n\end{array}\n\right\}$ 

**4.** A fenti kép alapján válaszoljon a kérdésre! A C1 cellában az "=A1+B1" képlet szerepel. Hogyan változik meg ez a képlet, ha az E1 cellába másoljuk?

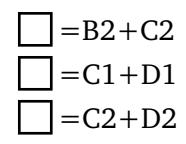

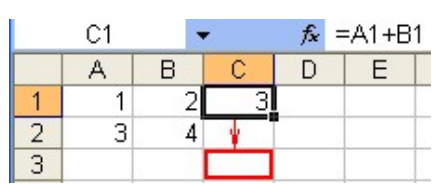

- **5.** A fenti kép alapján válaszoljon a kérdésre! A C1 cellában az "=A1+B1" képlet szerepel. Hogyan változik meg ez a képlet, ha a C3 cellába másoljuk?
	- $=$ A3+B3  $=C1+D1$  $=$ C3+D3
- **6.** Mi történik, ha a B1 cellába a következő képletet írjuk?  $=$ A1+1.
	- Az A1 értékét megnöveli, és beírja a B1-be.
	- A1 és a B1 értékét is megnöveli egyel.
	- $\overline{A}$  B1 cella tartalma most már mindig az A1-től függ.
- **7.** Hogyan hivatkozunk másik munkalapon levő tartományra?
	- Például: Munka2 A1:D4
	- Például: Munka2:A1:D4!
	- Például: Munka2!A1:D4

Például: Munka2!:A1:D4!

8. Ha egy mértani sorozatot kellene előállítani relatív hivatkozás segítségével úgy, hogy a sorozat kezdőértéke az A1 cellában van, hányadosa konstans érték: 3, akkor milyen képletet írna a B1 cellába, amit később jobbra fogunk másolni?

Stop.

Pontok:

4. lecke, 5. oldal